## Web Based Electronic Service Manual (ESM) and eWD Printing Reference Sheet Attention: Make the following change to your PC before printing.

- 1. In Internet Explorer (note: ESM HTML's and eWD's are configured to work in Internet Explorer, not Edge, Fox, or Chrome)
- 2. Click on Tools in the menu bar
- 3. Select Internet options and click Tabs button
- 4. Select "Always open pop-ups in a new tab" and click "OK" (See Figure 1).
- 5. After changes, exit and re-open Internet Explorer

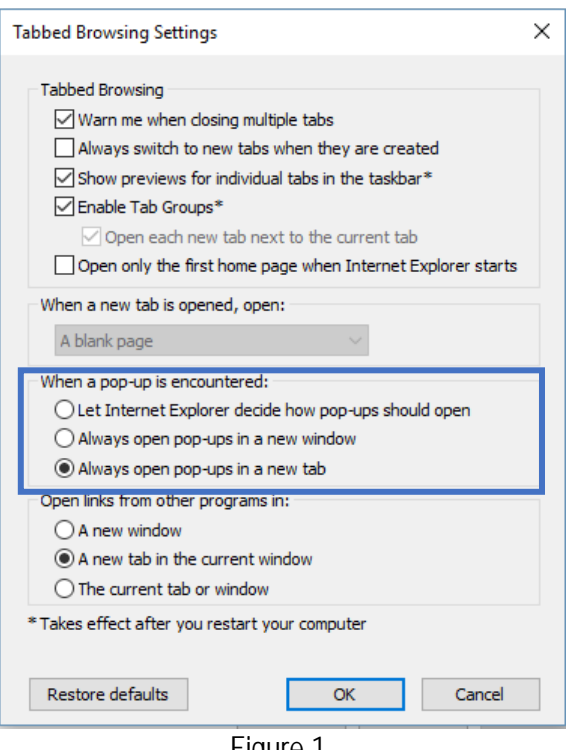

Figure 1

## Printing from the Main Sections of the ESM

- 1. Once your procedure is viewable:
	- a. Click the Print icon  $\begin{bmatrix} \begin{matrix} 1 \\ 1 \end{matrix} \end{bmatrix}$ , shown in Figure 2.
	- b. The procedure will display in new Internet Explore tab, select File from menu bar, and select Print, shown in Figure 3.

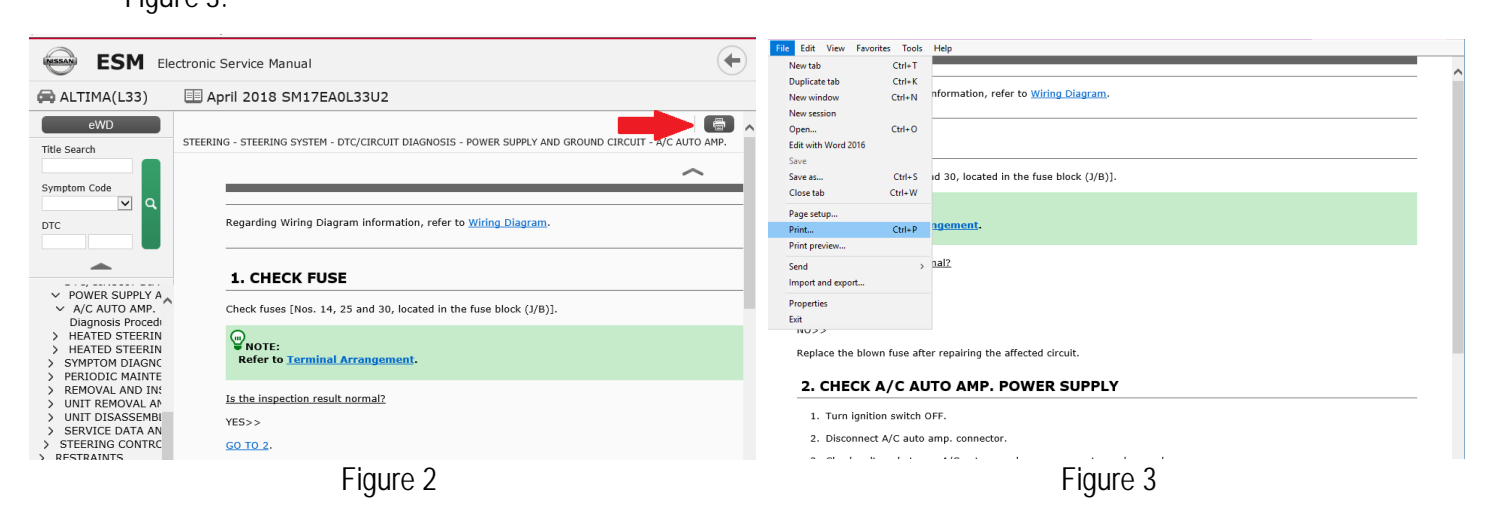

## Printing Wiring Diagram within Main Sections of ESM

1. User can print the Wiring Diagram from within the Publication window only if it is a hyperlink as shown below. If the wiring diagram displays instead of the hyperlink, do not attempt to print the wiring diagram. Instead, proceed to the eWD section for printing access.

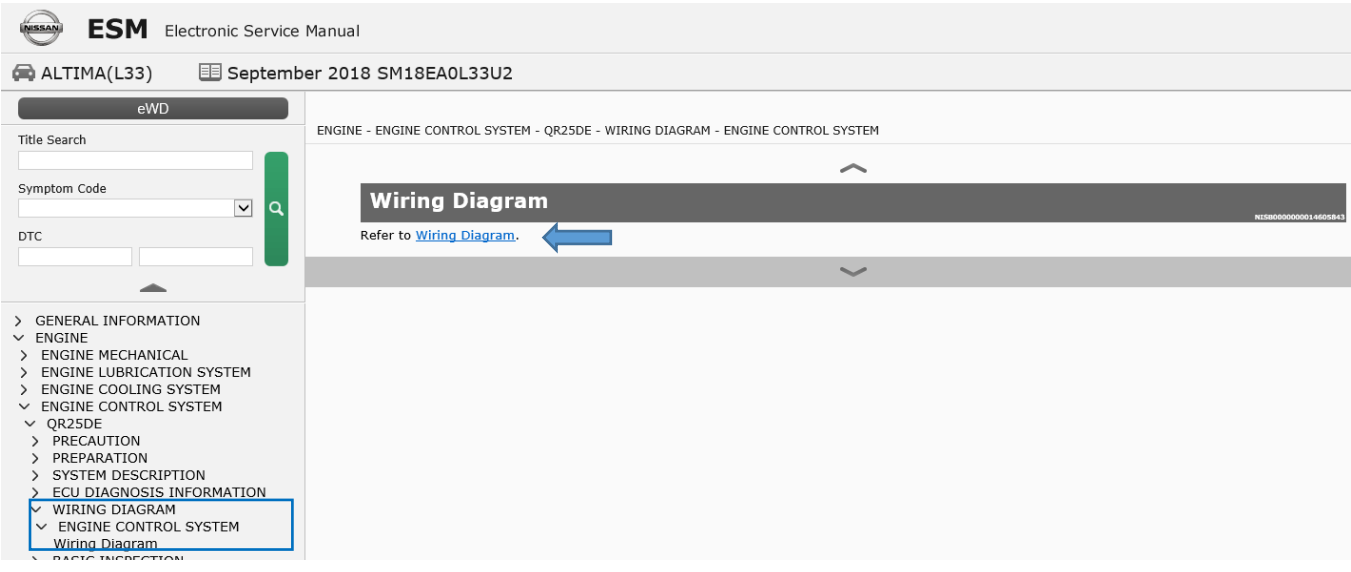

2. Click on the "Wiring Diagram" hyperlink and it will bring up diagram images to print. Print bar will display at bottom of page.

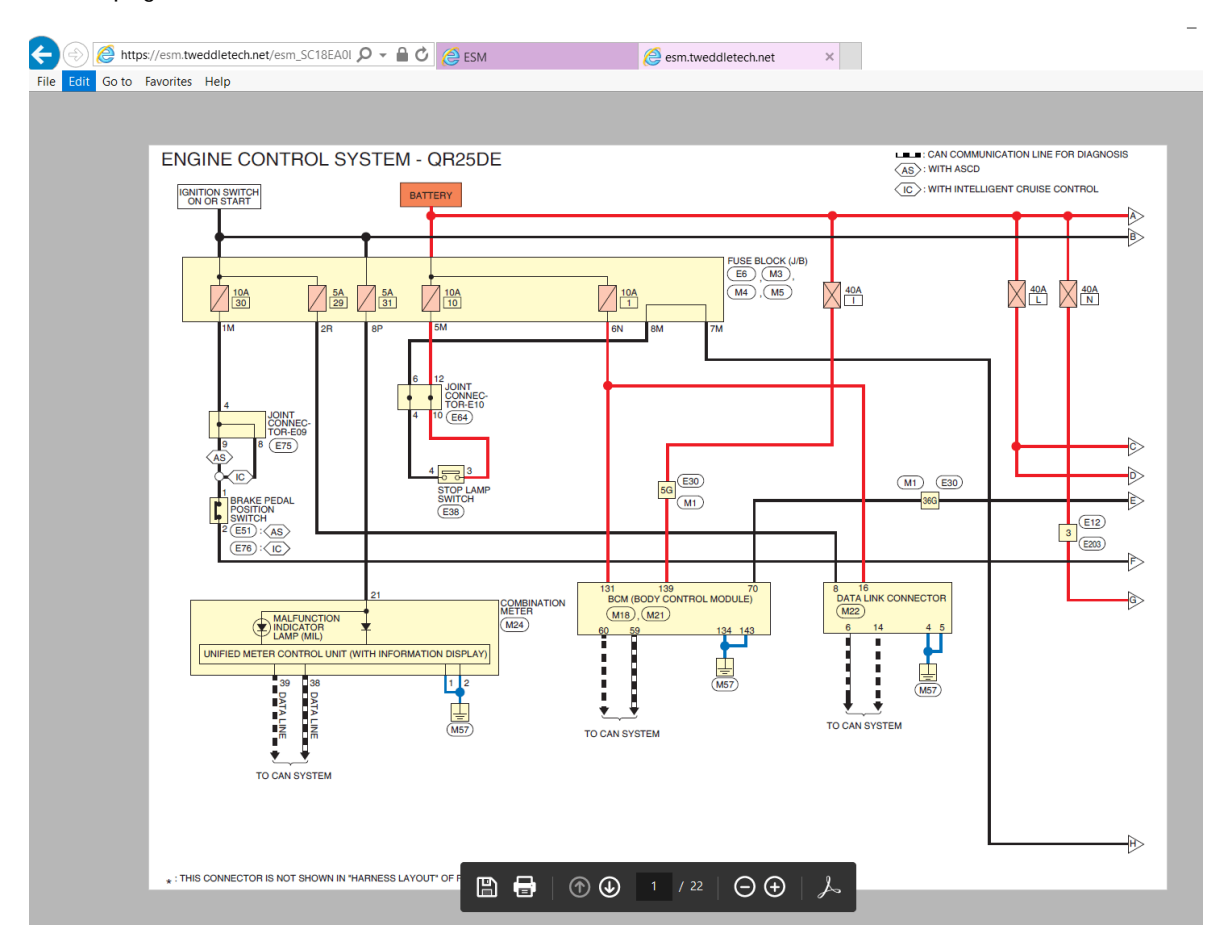

## Printing Wiring Diagram from the Electronic Wiring Diagram (eWD) Section

1. Use the Print icon **CERT** on the eWD window to print all required diagrams.

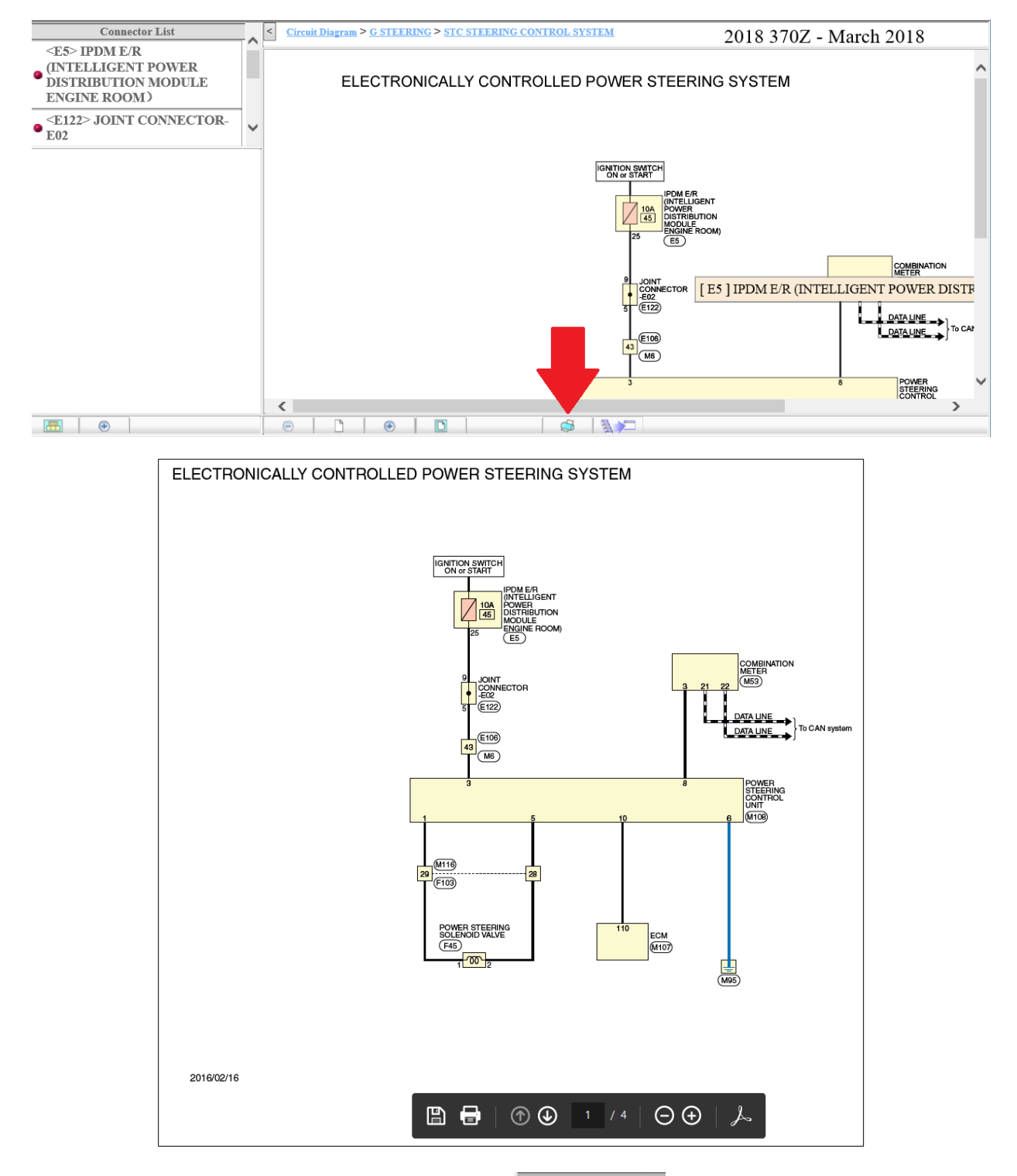

Any issues, please use the on-line ESM Error Reporting Form **Reporting Form** located on ASIST when accessing Service Manuals.